## INSTALLING THE DRIVER (WINDOWS 7)

## Download the **[CubeAnimator 1.0 for Windows](http://www.velleman.eu/downloads/files/downloads/cubeanimator_v1_0.zip)** packet here:

http://www.velleman.eu/support/downloads/?code=MK193

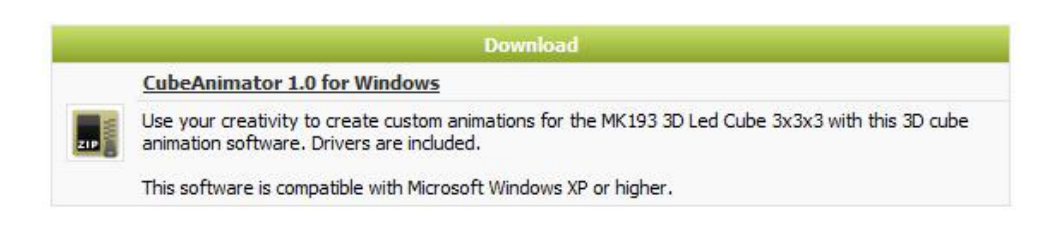

Unpack the download and install the software. The driver for the MK193 is copied into the default installation folder. In a 32-bit version of Windows this is: **C:\Program Files\Velleman\CubeAnimator\Driver\MK193**. In a 64-bit version of Windows this is **C:\Program Files (x86)\Velleman\CubeAnimator\Driver\MK193.**

After the installation connect the MK193 via a USB cable with the computer, in the bottom right corner the following appears:

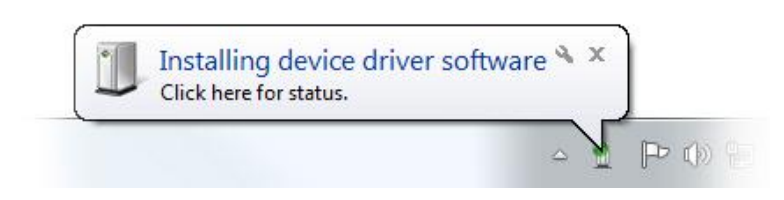

Wait for the computer to try and install the driver. This will fail and the following should appear (It can take a while before you see this balloon because windows is checking the internet for a driver):

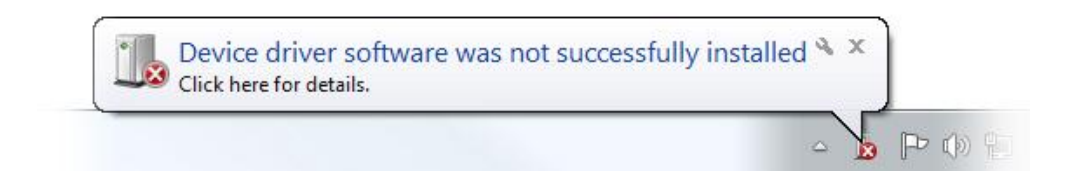

Now go to the **Device Manager** of your computer (press the start button and search for "Device Manager").

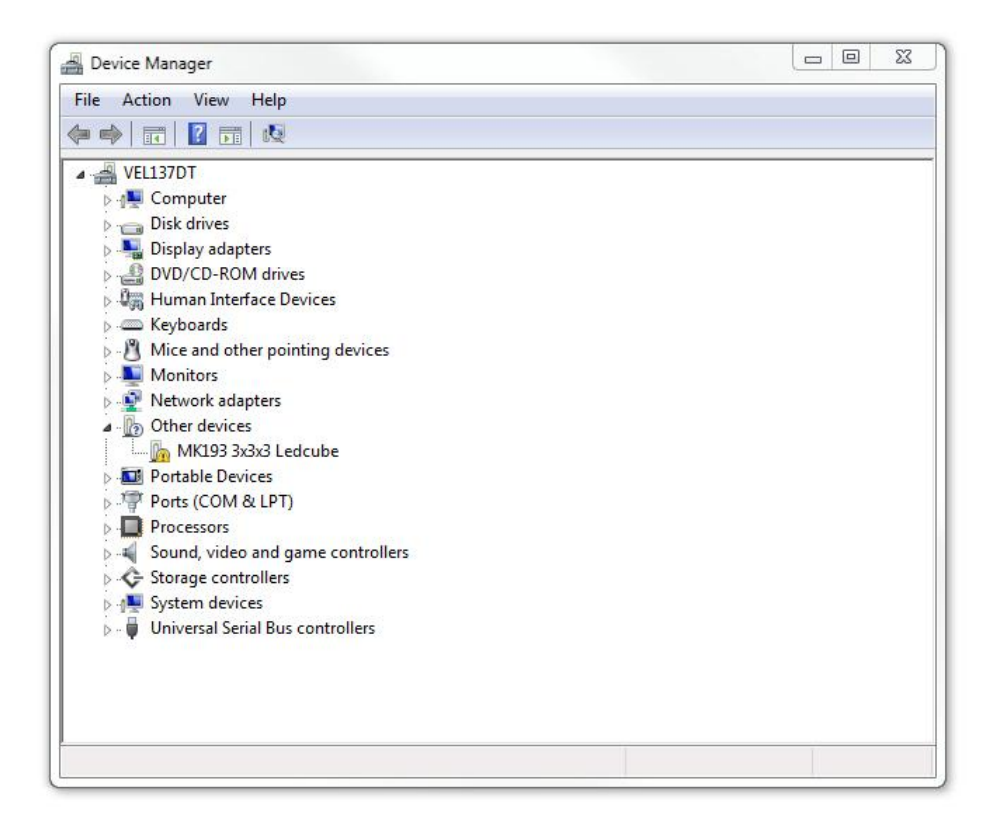

Now right-click on MK193 3x3x3 Ledcube, and choose **Update Driver Software.**

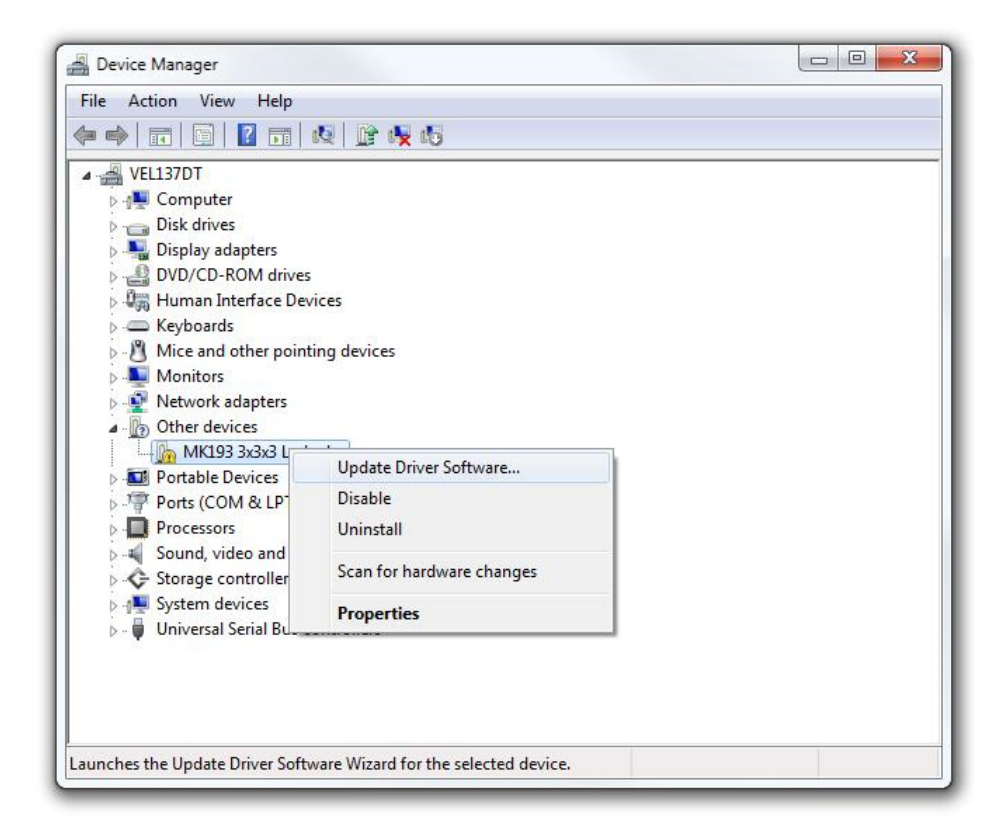

The following should appear, choose **Browse my computer for driver software.**

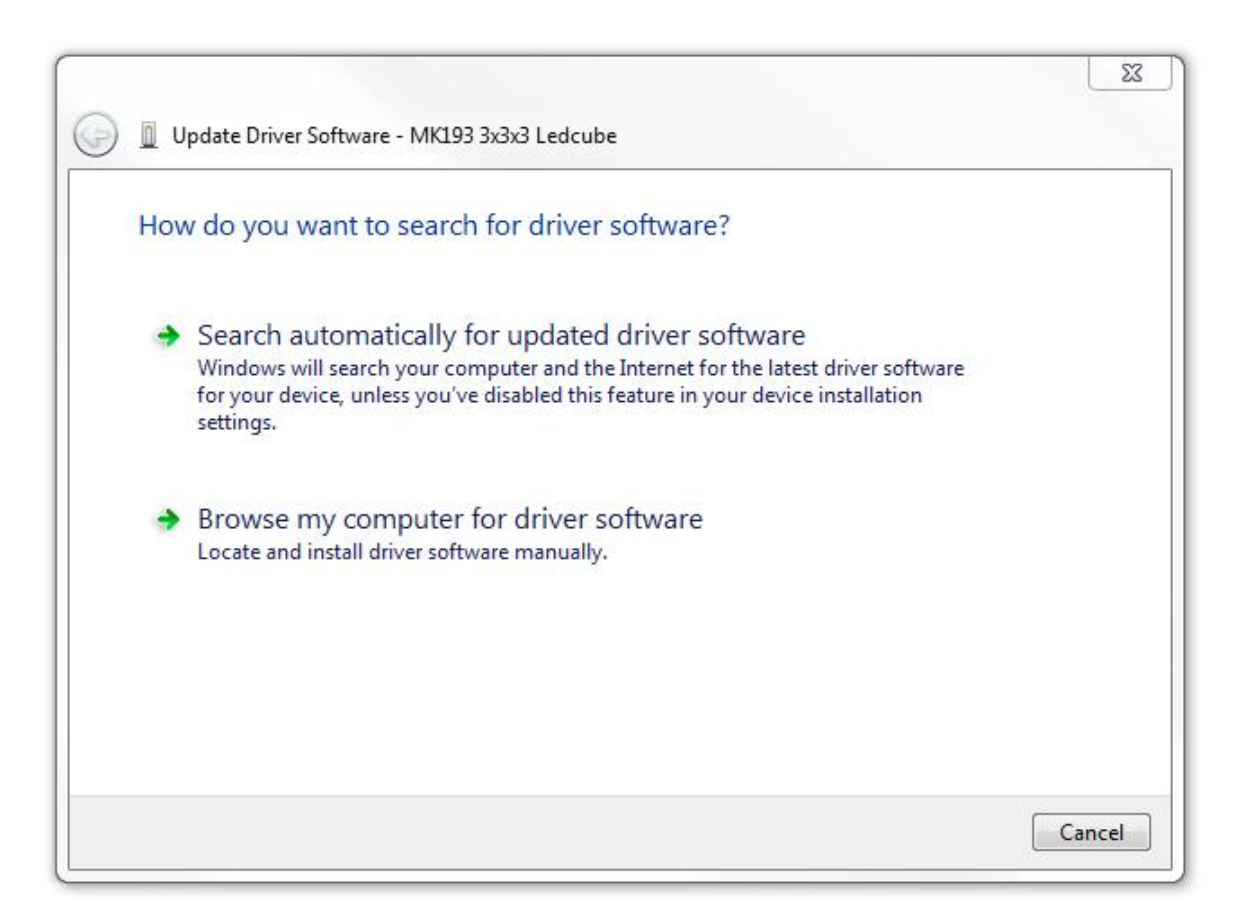

Browse for the following pad on a 32-bit version of Windows:

## **C:\Program Files\Velleman\CubeAnimator\Driver\MK193**.

Browse for the following pad on a 64-bit version of Windows:

## **C:\Program Files (x86)\Velleman\CubeAnimator\Driver\MK193**

Click OK, when the following window appears click **Install this driver software anyway.**

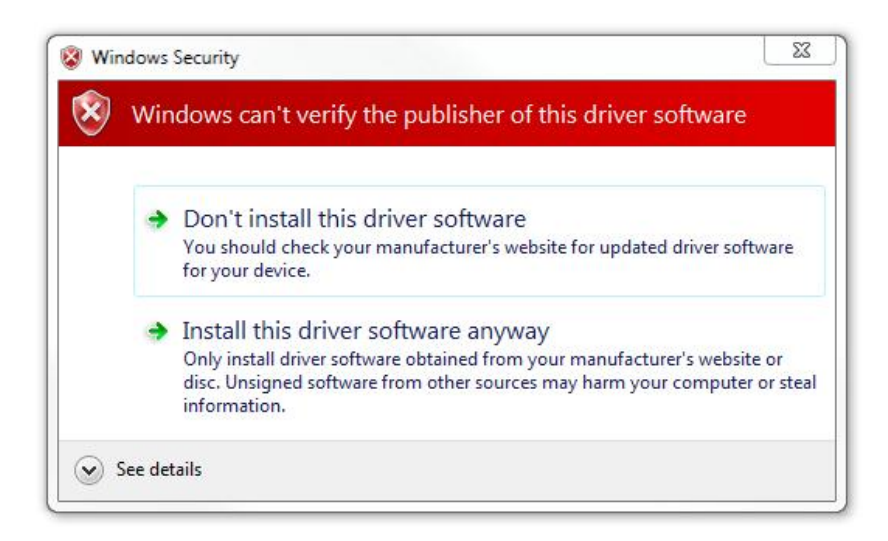

Windows will install the driver and you will be ready to use the MK193 with the CubeAnimator software!

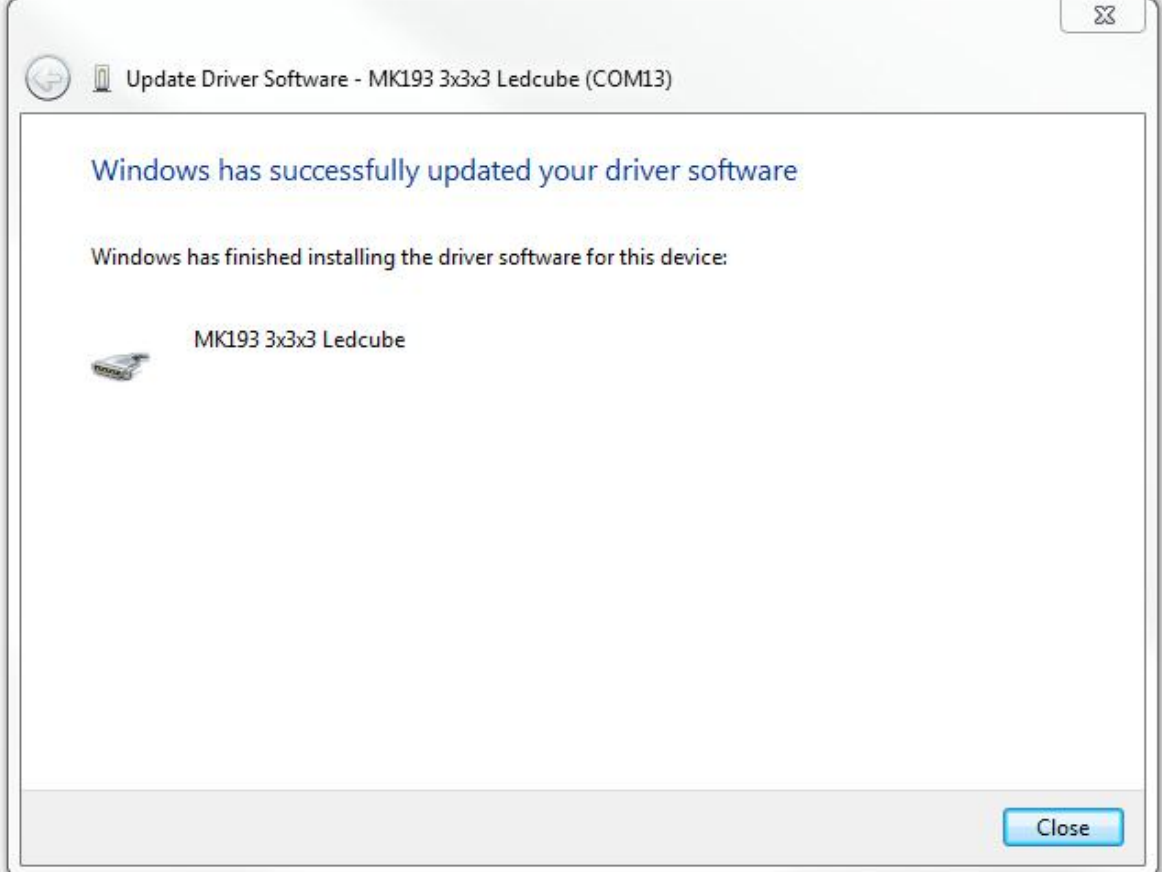